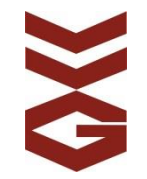

# Anleitung

Firmware Update

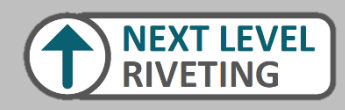

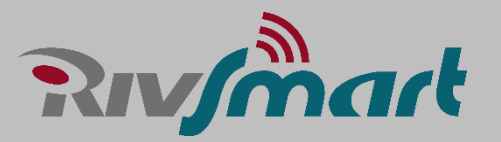

# Firmware Status

- 1. Starten Sie das RivSmart durch Drücken des Auslösers
- 2. RivSmart Startbildschirm abwarten
- 3. Drücken Sie > 3Sekunden den "OK"-Button
- 4. Info Bildschirm:
	- SSID: R0C49F (WiFi-Name)
	- ROM: R0CAxxxx (Fimware)
	- S/N: 84F4585A
- 5. Gleichen Sie Ihr Firmware-Version (ROM) ab mit der als Download zur Verfügung gestellt Version ab: <https://www.vvg.info/service/rivsmart-service>

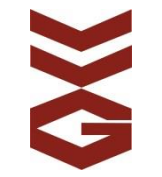

#### **Firmware Update**

**Bitte den Schritten folgen:** 

- 1. Akku von dem RivSmart trennen
- 2. SD-Karte durch drücken entfernen
- 3. USB-Adapter aus der L-Boxx entnehmen
- 4. SD-Karte in den USB-Adapter stecken
- 5. USB-Adapter mit eingesteckter SD-Karte in den PC einstecken
- 6. Die aktuelle "Rom.bin" auf die SD-Karte kopieren (ggf. die vorhandene Datei überschreiben)
- 7. USB-Adapter von dem PC trennen
- 8. SD-Karte in das RivSmart stecken
- 9. Nun gleichzeitig: a) linke (<) + rechte (>) Taste auf dem RivSmart drücken
	- b) mit einem Ruck zügig das RivSmart auf den Akku schieben
- 10. a) Wenn nun "Upload" in dem Display erscheint und ein Zähler hochzählt, wird die neue Firmware installiert
	- b) Falls das RivSmart normal hochfährt, bitte erneut Punkt 9 versuchen

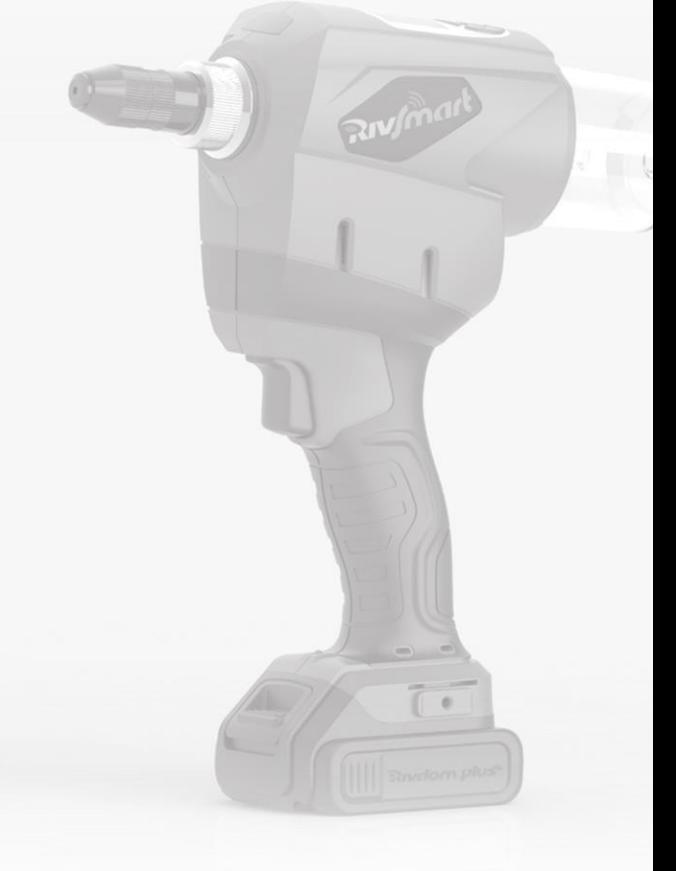

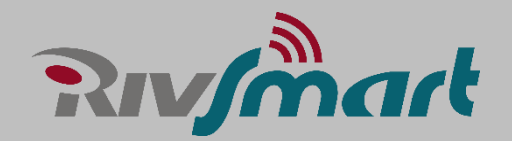

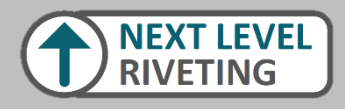

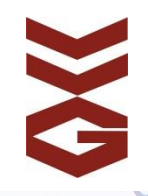

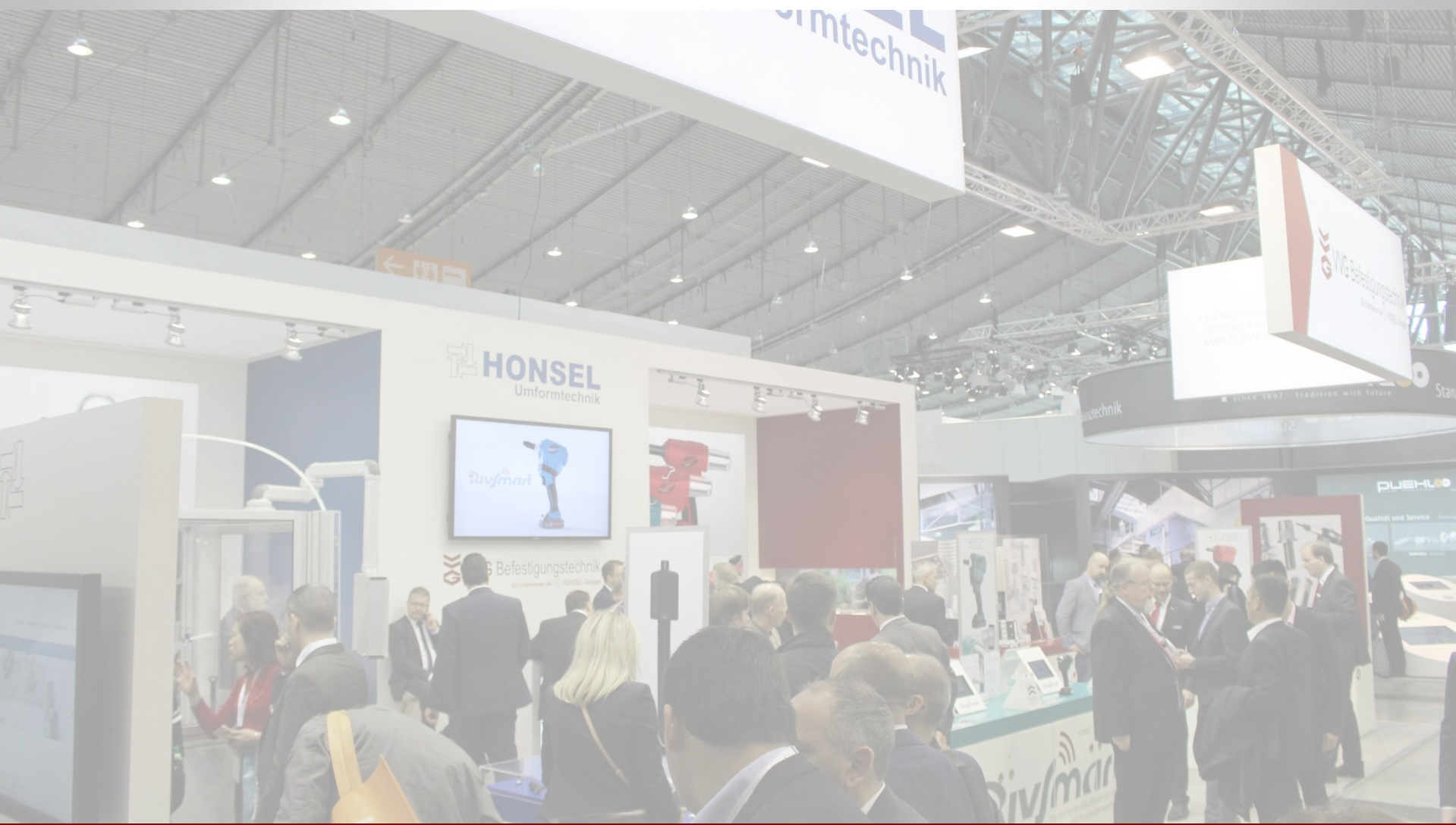

## **.info www.rivsmart.com**

### **www.vvg**